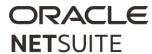

# **Preparing for Virtual Training**

## **Hardware Requirements**

The following hardware requirements are required for (1) Accessing online course materials; (2) Completing the hands-on lab exercises (where applicable):

#### A **computer** with:

- High-speed internet connection no less than 256Kb/s downstream bandwidth;
- Headset/Headphone with Microphone (standard headphone jack or USB connection)

Note: Smartphones, iPads and other tablets will not support the full lab exercise(s).

## **Software Requirements**

- Minimum System Requirements for <u>Zoom</u>
- Supported Browsers for NetSuite click <u>here</u>
  - o The NetSuite Supported browsers provided are for use of the demo accounts used during lab exercises (where applicable).
- Prepare to view the student materials by <u>downloading a PDF viewer</u>, if you do not already have one.

## Make sure to test the following in order to avoid issues during your Virtual Training:

### A. Test your Bandwidth

- Check for Wireless (WiFi) Connection Issues and run a speed test (<a href="http://www.speedtest.net">http://www.speedtest.net</a>).
- Ignore any ads and prompts to scan your PC.

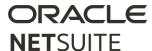

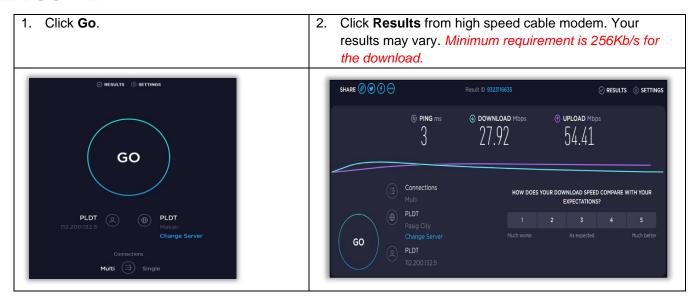

#### B. Test Browser

- Join a Test Meeting to familiarize yourself with Zoom prior to joining a Zoom meeting.
- If you are unable to join or are having difficulty running the test, please visit <a href="https://support.zoom.us/hc/en-us/articles/201362003">https://support.zoom.us/hc/en-us/articles/201362003</a> for helpful support information.

Note: If you do not have permission to install software, contact your IT department for assistance.

# C. Test Audio Equipment

- Check this <u>link</u> to test your audio before joining a meeting.
- We strongly recommend using a computer Headset/Headphone with Microphone (standard headphone jack or USB connection) for optimal sound quality. Using the computer internal microphone and speakers often leads to extraneous noise and feedback.
- Ensure your equipment is plugged into the proper ports, and that your audio volume is unmuted.

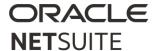

## **Guidelines for Joining Virtual Training**

On the day of your Virtual event, follow below steps in order to make sure that once the session commences, your system is up and running.

#### A. Join Zoom Session

- Logon to Zoom prior to the start of your session.
- You may join session either via computer audio or via Phone.

Note: If you are using a phone, a headset is recommended as speakerphones pick up background noise.

- 1. You can join by clicking the **Zoom session link** in the email invitation or by copying and pasting the **link** to your browser. *Note:* You will be prompted to either download or launch Zoom.
- 2. Enter the meeting password: (as provided in email invitation)
- 3. Click "Join Meeting".

#### B. Join Audio Conference

- If you are using Computer Audio to join:
  - 1. Ensure your headphones are plugged in and functional.
  - 2. In the meeting controls, click the arrow next to Mute/Unmute.
  - 3. Click Audio Settings. This will open your audio settings.
  - 4. Choose the applicable Speaker and Microphone to use for the meeting. Your volume controls will also be displayed.

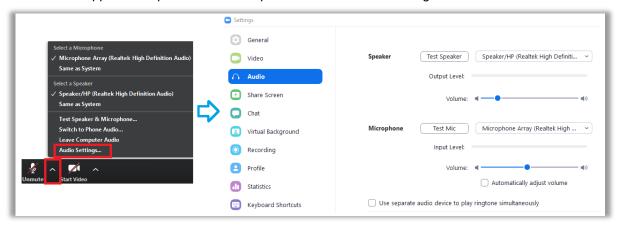

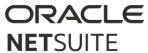

- If you are using a phone to join:
  - 1. After joining a Zoom meeting, you will be prompted to join the audio automatically. If this prompt does not appear or you close of it, click **Join Audio** in the meeting controls.

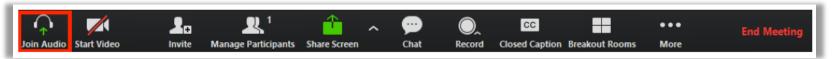

- 2. Click Phone Call.
- 3. Follow the instructions for dialing in:
  - a. Select the country you are calling from in the flag drop-down menu.
  - b. Call one of the numbers provided.
  - c. Enter your meeting ID followed by #.
  - d. Enter your participant ID followed by #.

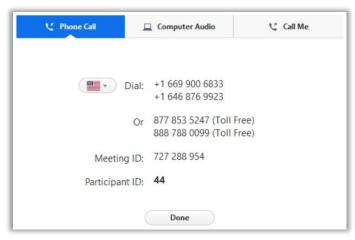

4. Click **Done** once you have dialed in.

If you have additional questions, or need assistance, send an email to  $\textit{nstraining\_ww}$  @oracle.com.